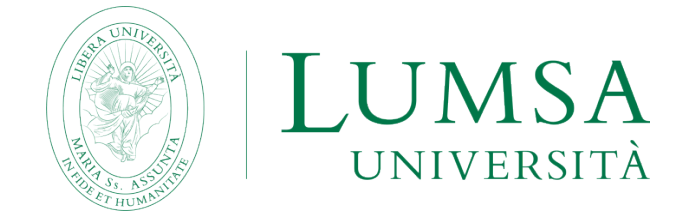

# **Guida sintetica all'utilizzo di Google Classroom per docenti e studenti.**

## [Vai alla sezione DOCENTI](#page-1-0)

[Vai alla sezione STUDENTI](#page-14-0)

Google Classroom è una piattaforma con cui assegnare e valutare compiti in modalità on line.

Google Classroom si trova all'interno del servizio G Suite LUMSA, disponibile a docenti e studenti LUMSA e può essere adoperato per qualsiasi tipo di lezione, sostituendo di fatto una classe fisica.

### Come funziona il flusso di lavoro

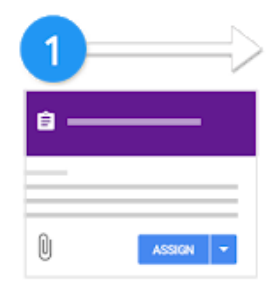

L'insegnante crea un compito e allega i file.

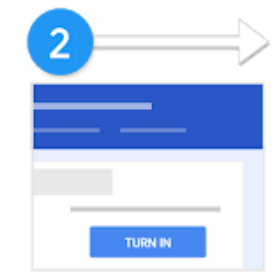

Gli studenti allegano materiali o modificano i file ricevuti dall'insegnante, quindi consegnano il lavoro svolto.

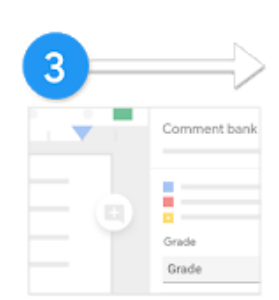

Graded  $\,\times\,$ RESUBMIT

L'insegnante valuta i compiti e li restituisce agli studenti.

Gli studenti vedono i voti e il feedback.

Facoltativo: possono apportare modifiche e consegnare di nuovo i propri compiti.

Prerequisito per l'utilizzo di Classroom è il seguente:

DOCENTE: essere in possesso di credenziali di accesso del tipo @lumsa.it

STUDENTE: essere in possesso di credenziali di accesso del tipo @lumsastud.it.

--- o ---

## <span id="page-1-0"></span>**DOCENTI**

Collegarsi ad un qualsiasi PC interno o esterno alla rete LUMSA;

Avviare il browser Google Chrome ed esegue il login all'interno del browser con le proprie credenziali @lumsa.it.

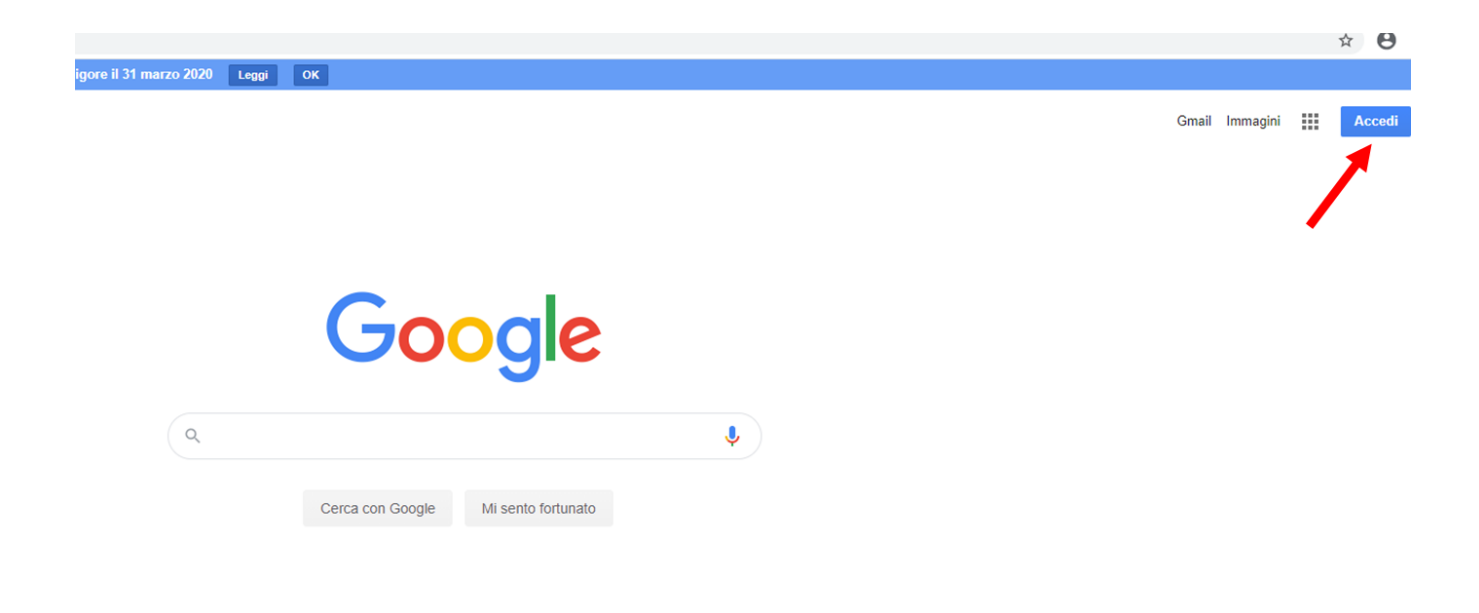

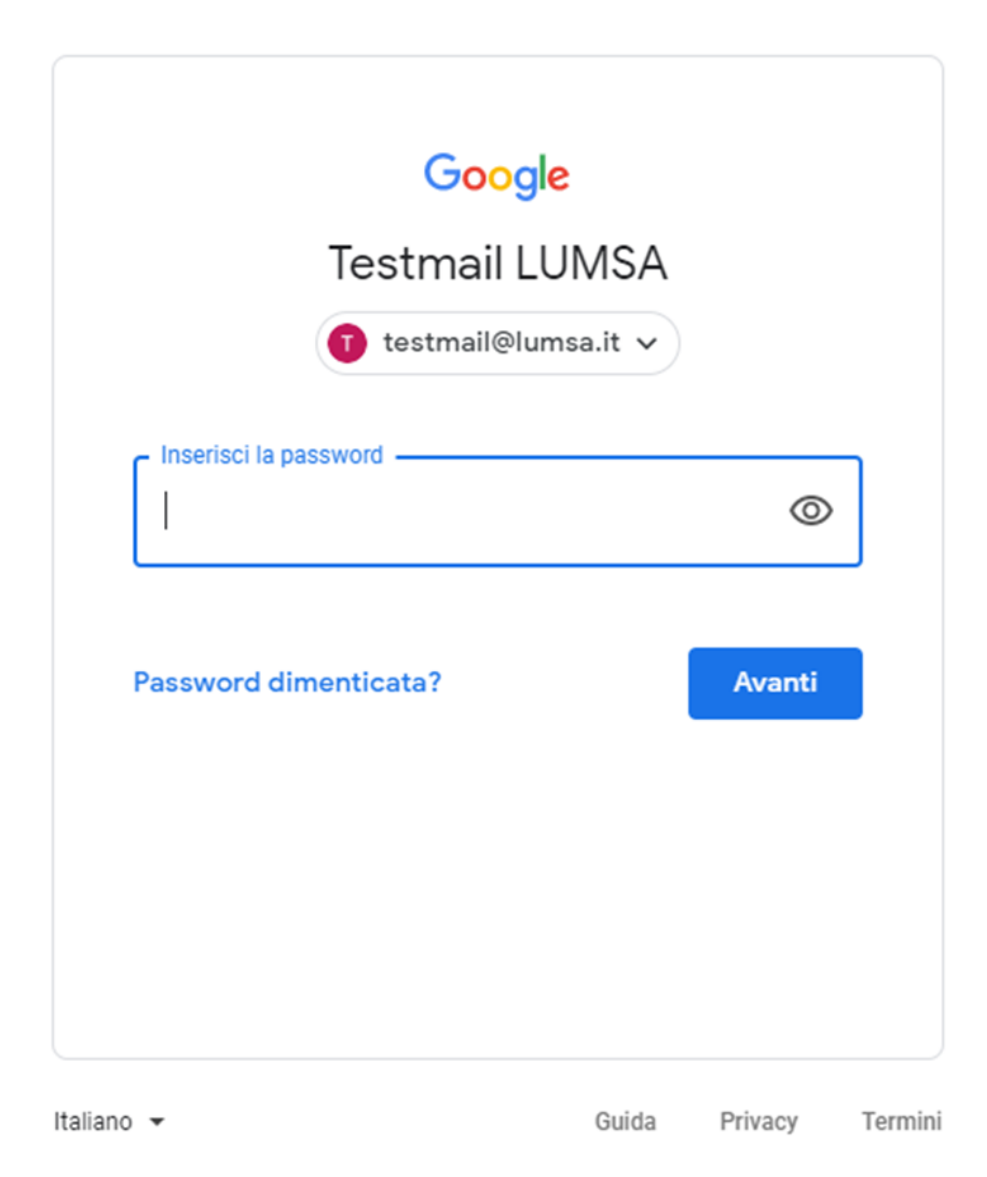

Scoprire il menu dei programmi della G Suite;

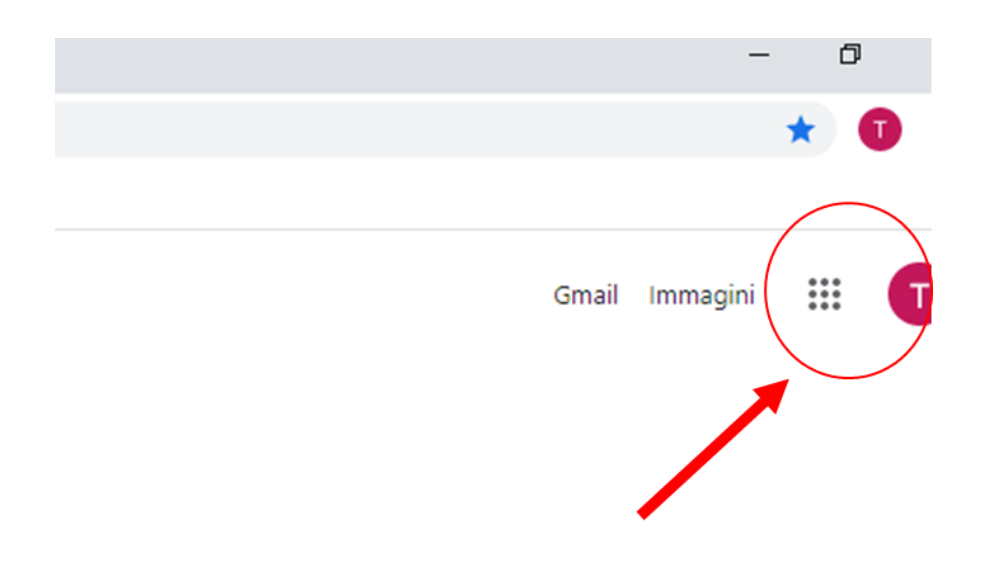

Scorrere sulla barra laterale destra, fino a raggiungere l'icona del programma Classroom;

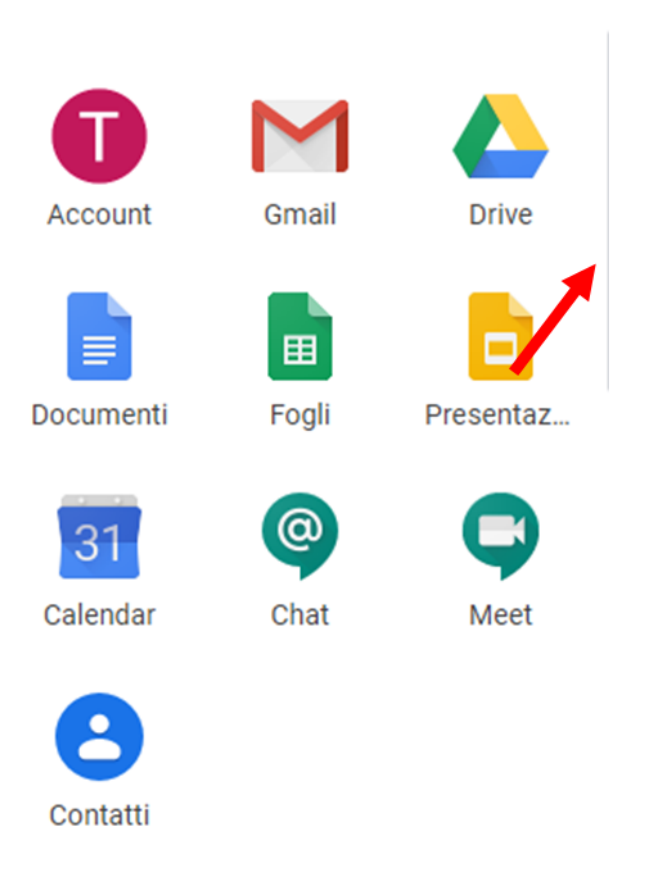

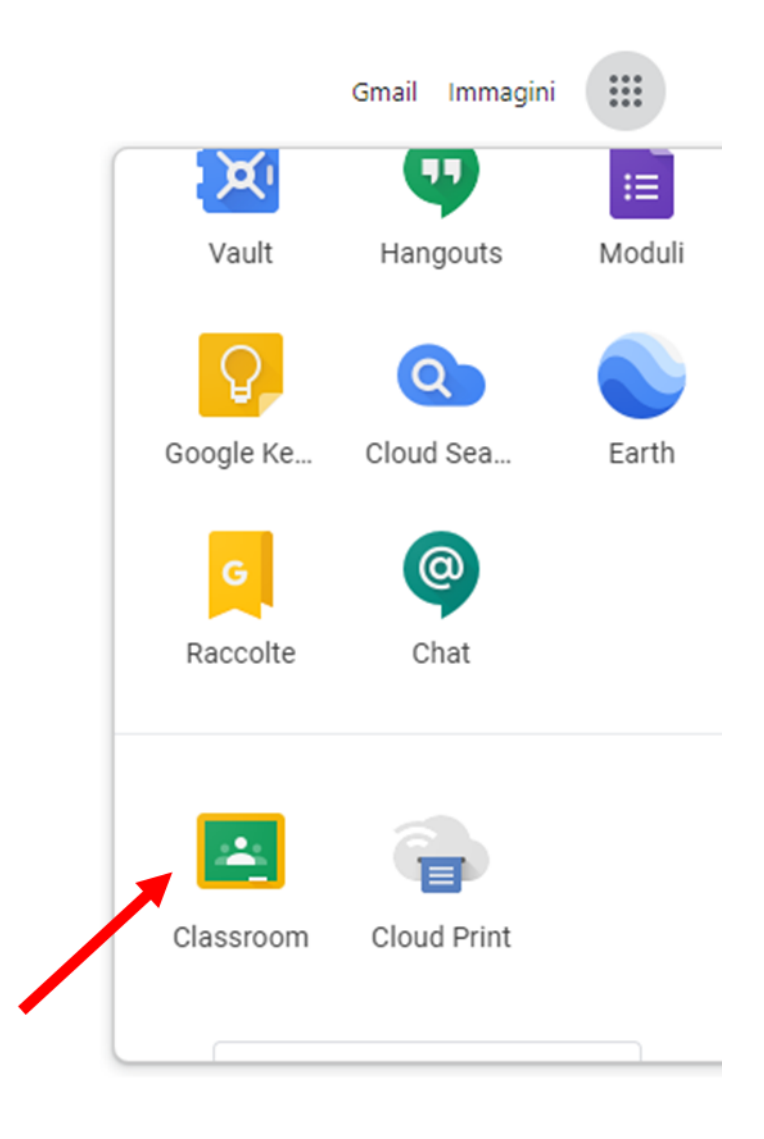

Lanciare il programma Classroom;

Come creare una classe o lezione.

Una volta lanciato Classroom, il sistema visualizzerà la home page.

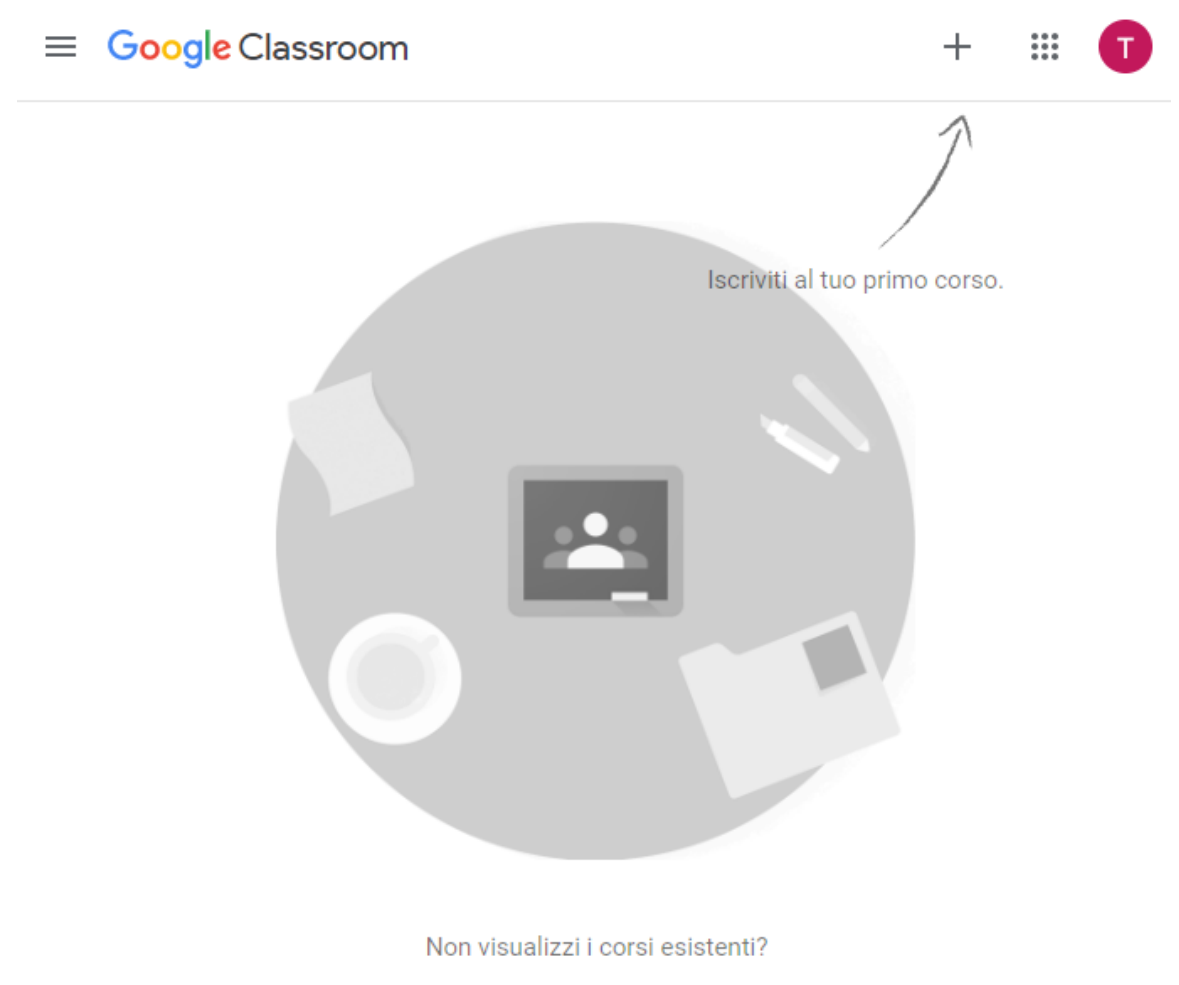

PROVA UN ALTRO ACCOUNT

Per aprire il nuovo corso cliccare in alto a destra sul simbolo a forma di + e cliccare su Crea corso.

Nella finestra che comparirà, inserire il nome del corso, la sezione, la materia e assegnare (se necessario) anche un numero di stanza, quindi premere in basso su Crea.

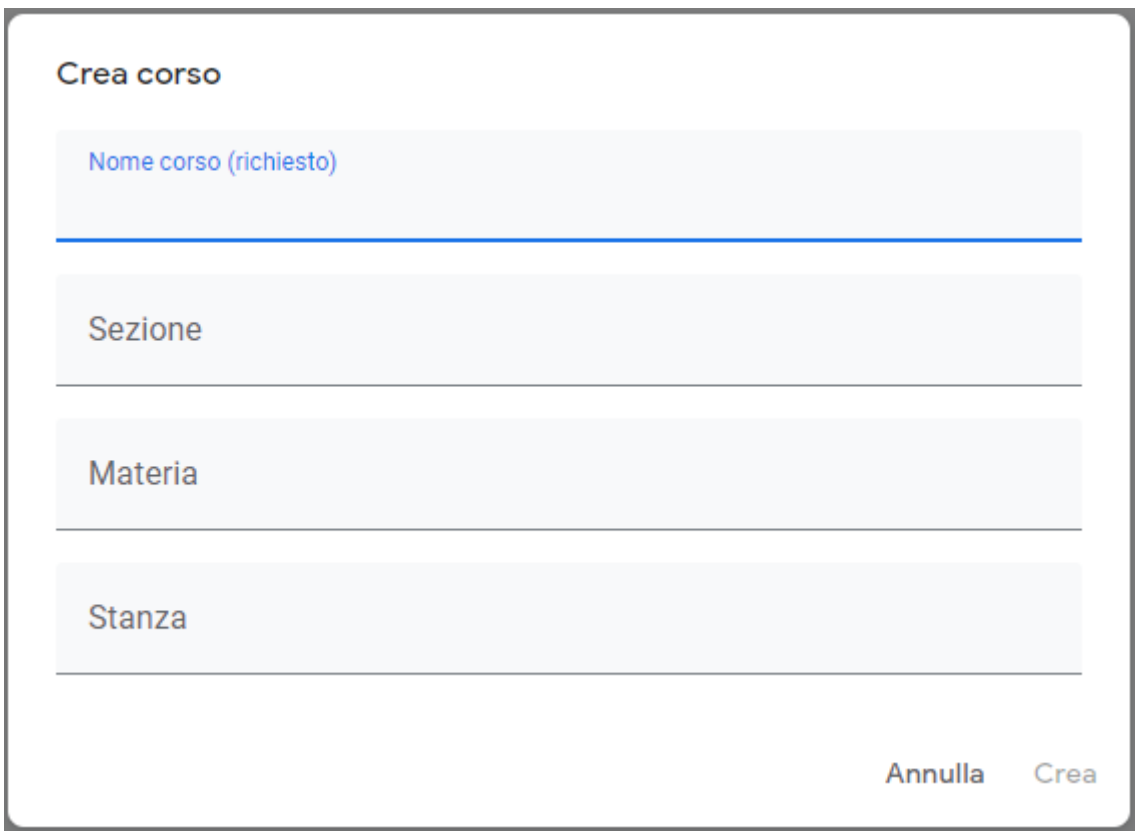

Si aprirà l'interfaccia di gestione del nuovo corso.

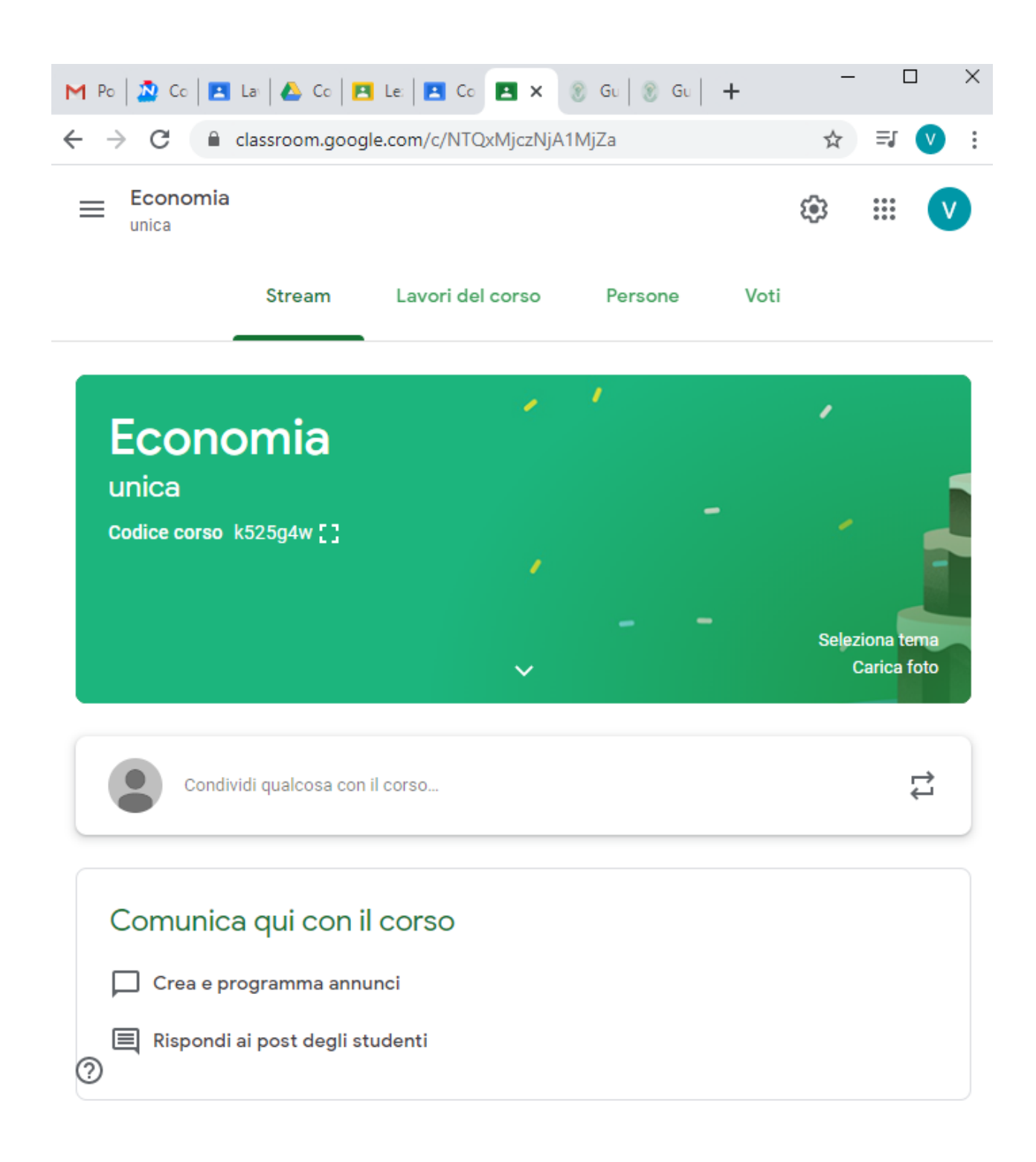

L'interfaccia è suddivisa in alto in varie sessioni: Stream, Lavori del corso, Persone e Voti.

La sessione Stream è una specie di bacheca, dove si possiamo lasciare dei messaggi indirizzati agli alunni, creare e programmare degli annunci per verifiche corsi, oppure per rispondere alle richieste degli studenti (questi ultimi, possono lasciare le loro domande nella sessione Stream personale).

La sessione Lavori del corso permette di creare dei compiti classici, di creare dei compiti con quiz, porre delle domande e infine di caricare dei materiali utili allo studio didattico (che verranno conservati sul Google Drive riservato alla classe). Premendo sul tasto Crea si può accedere al tipo di lavoro da assegnare ed ottenere così accesso alla schermata di creazione dei compiti.

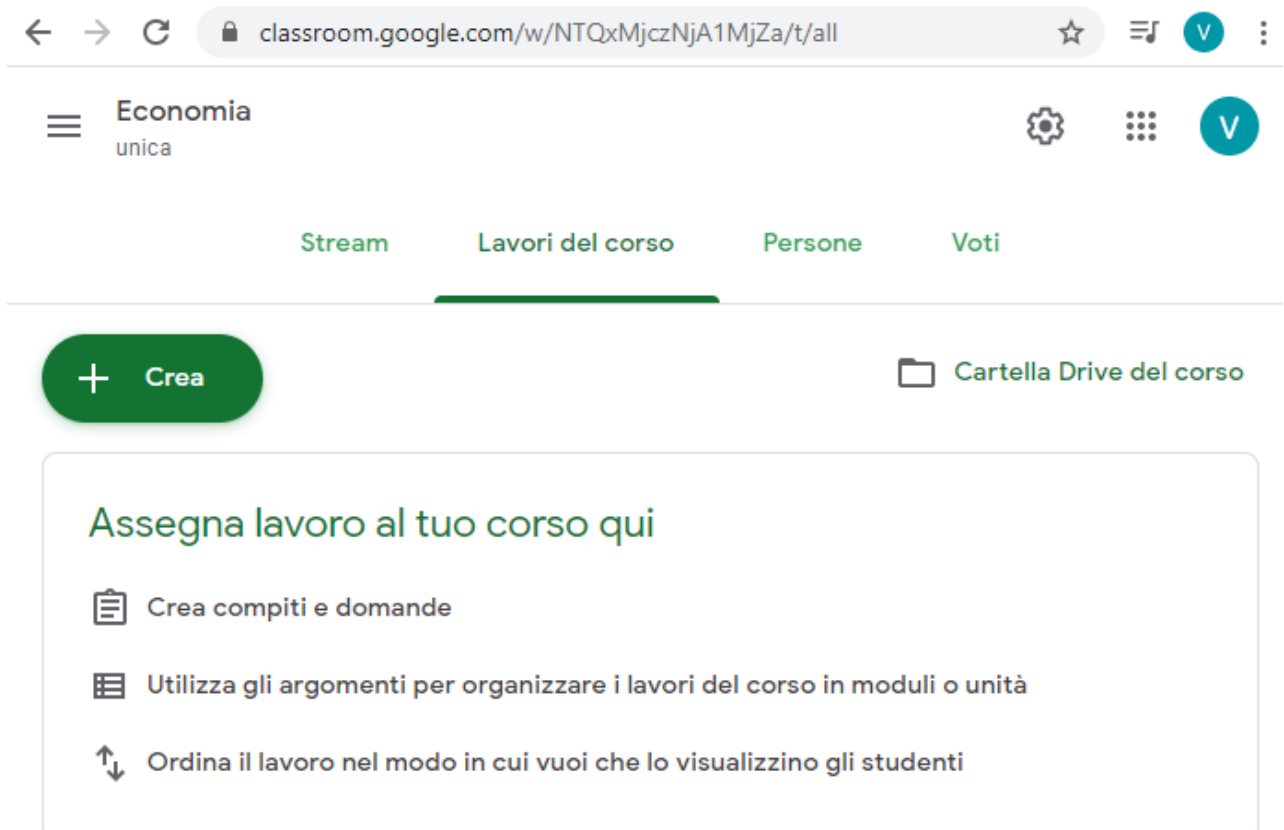

Per creare un nuovo compito, compilare tutti i campi, aggiungendo se necessario anche degli allegati e assegnare una griglia dei voti, così da poter valutare attentamente le capacità degli studenti. Nella stessa schermata si può anche scegliere a quali studenti assegnare un preciso compito (a tutti o solo ad alcuni), così da poter assegnare anche dei compiti di recupero o di riparazione per gli studenti in difficoltà.

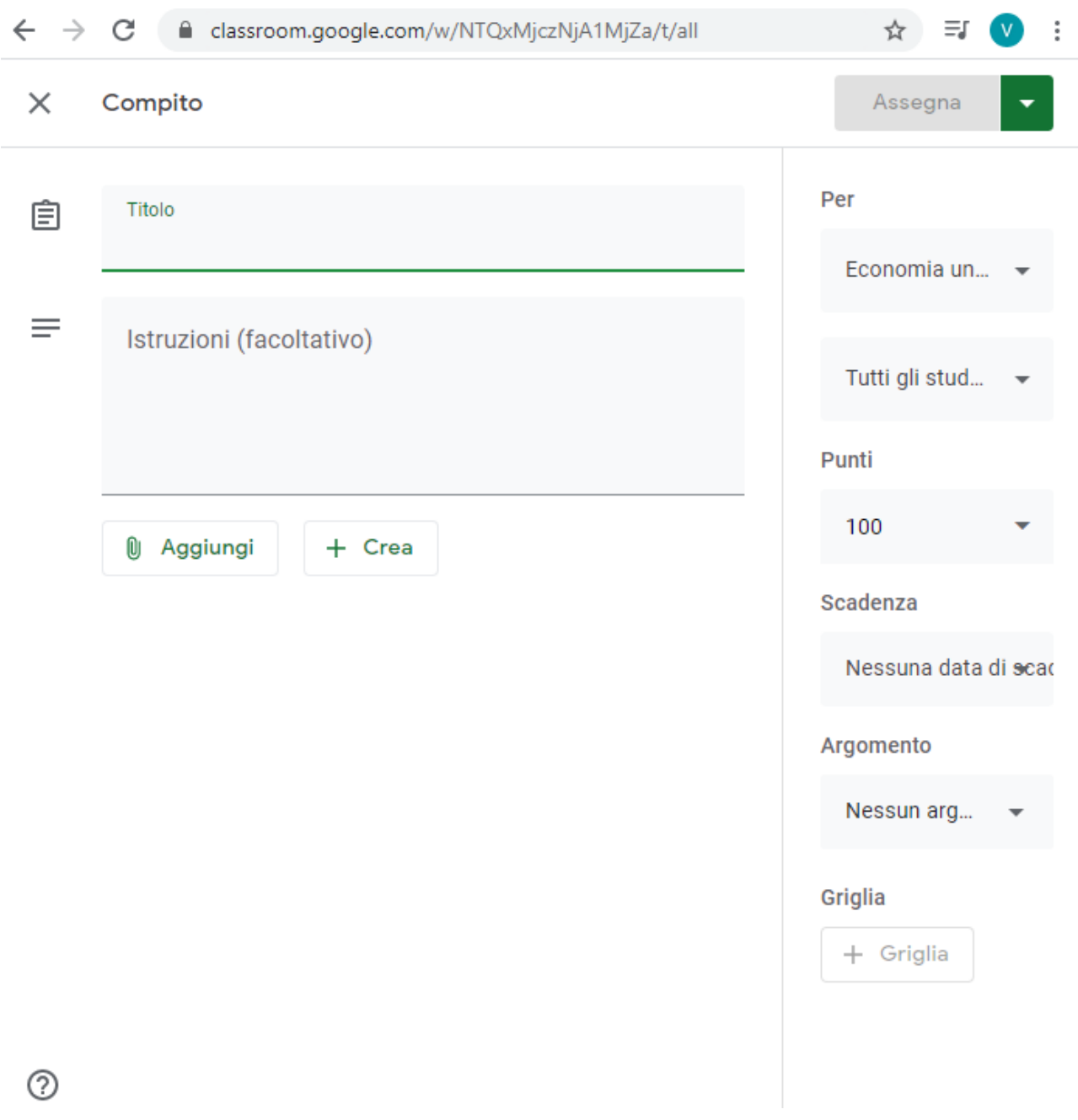

Nella sessione Persone è possibile controllare tutti gli alunni assegnati alla classe, in modo da poter visionare attentamente i loro progressi e la loro attenzione sui compiti affidati online.

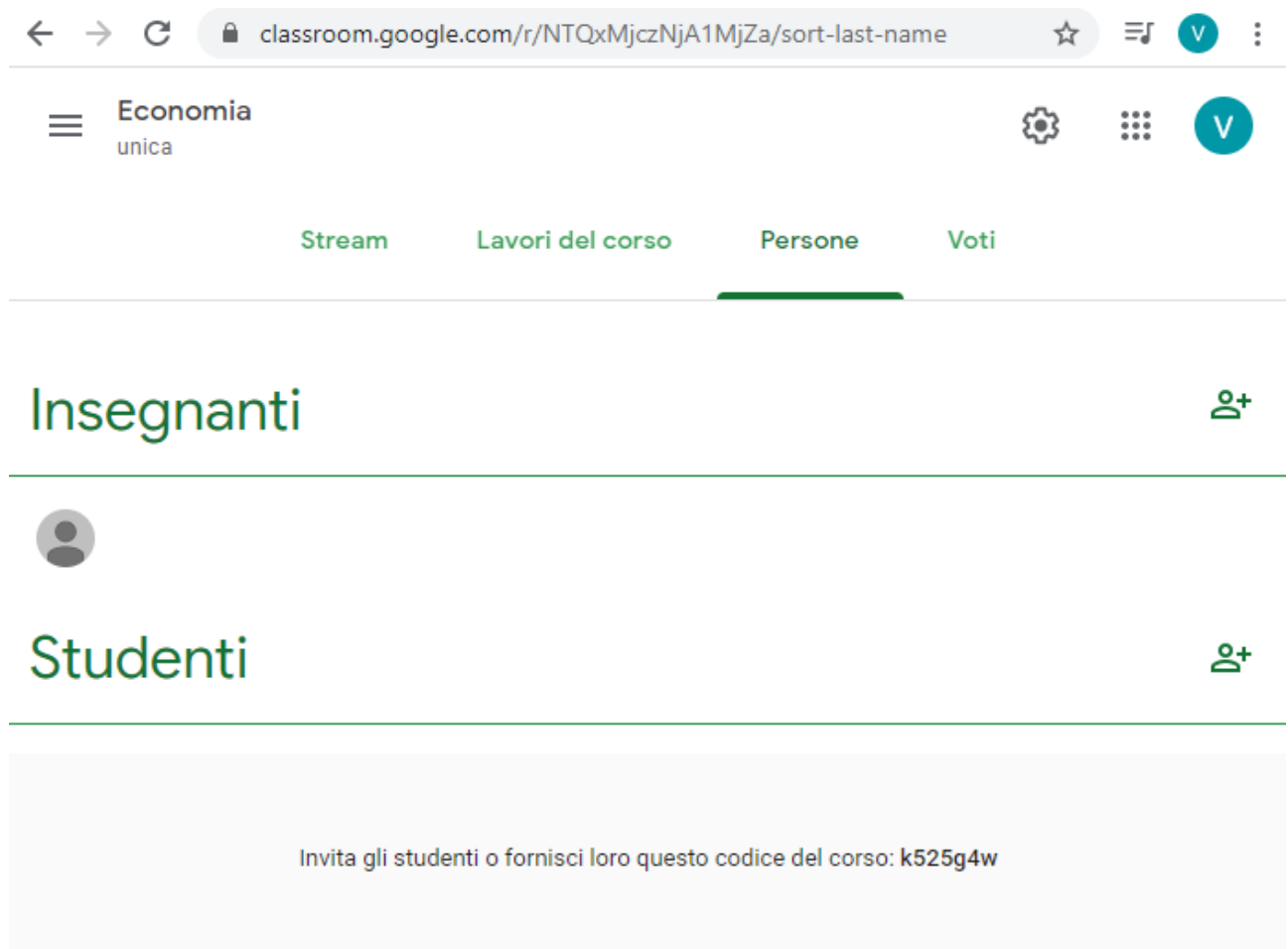

Infine, nella sessione Voti, si ha un riassunto di tutti i voti assegnati agli studenti per ogni compito o per tutto il materiale didattico, così da poter avere anche una media.

Come aggiungere studenti al corso

Per aggiungere studenti al corso sarebbe sufficiente comunicare loro, tramite email o messaggi, il codice univoco della classe appena creata, presente nella schermata Stream, sotto il nome del corso.

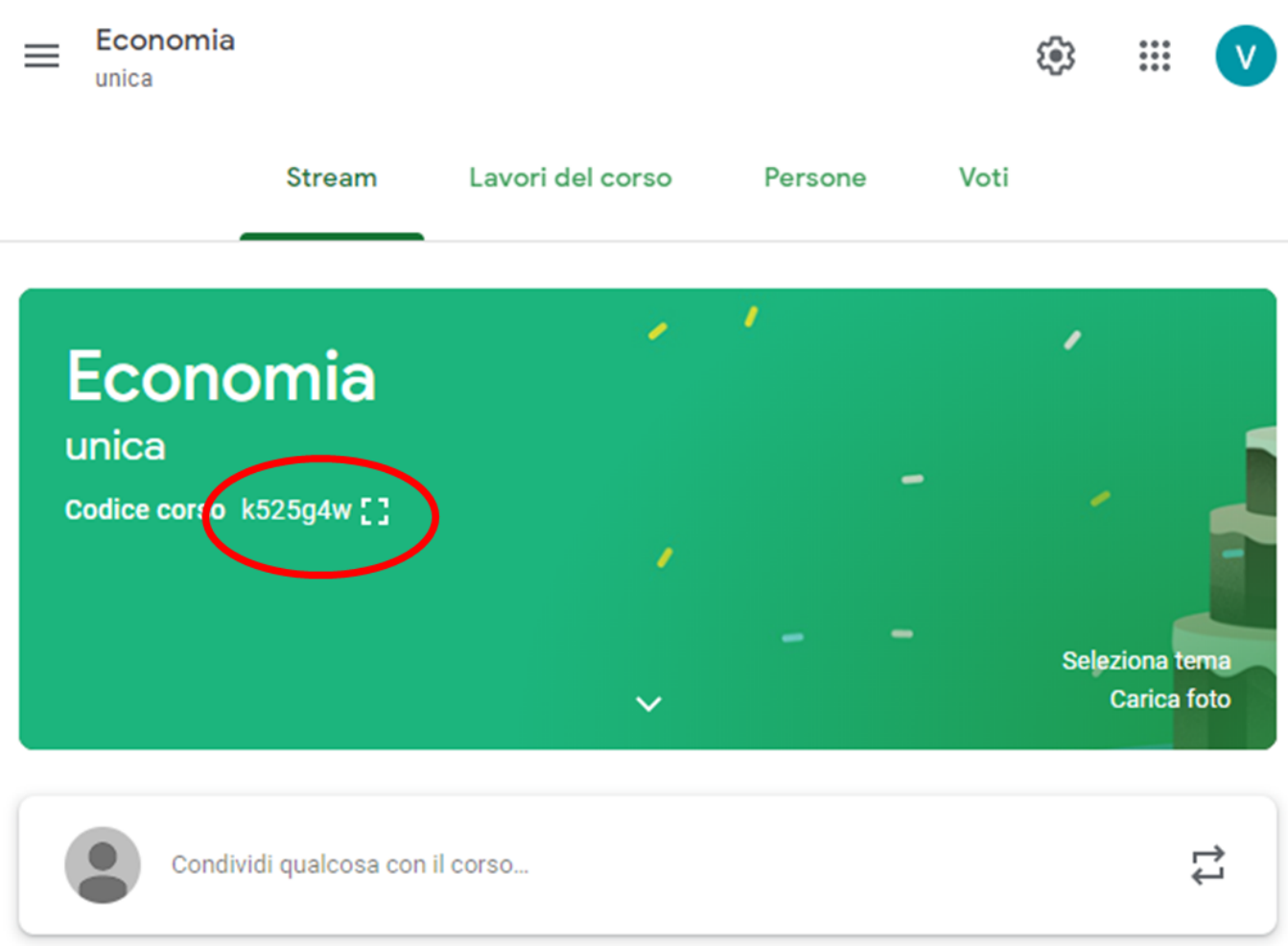

In alternativa, è possibile invitare gli studenti uno ad uno portandosi nella sessione Persone e premendo sul simbolo dell'omino con il + accanto, presente nella parte della schermata riservata agli studenti.

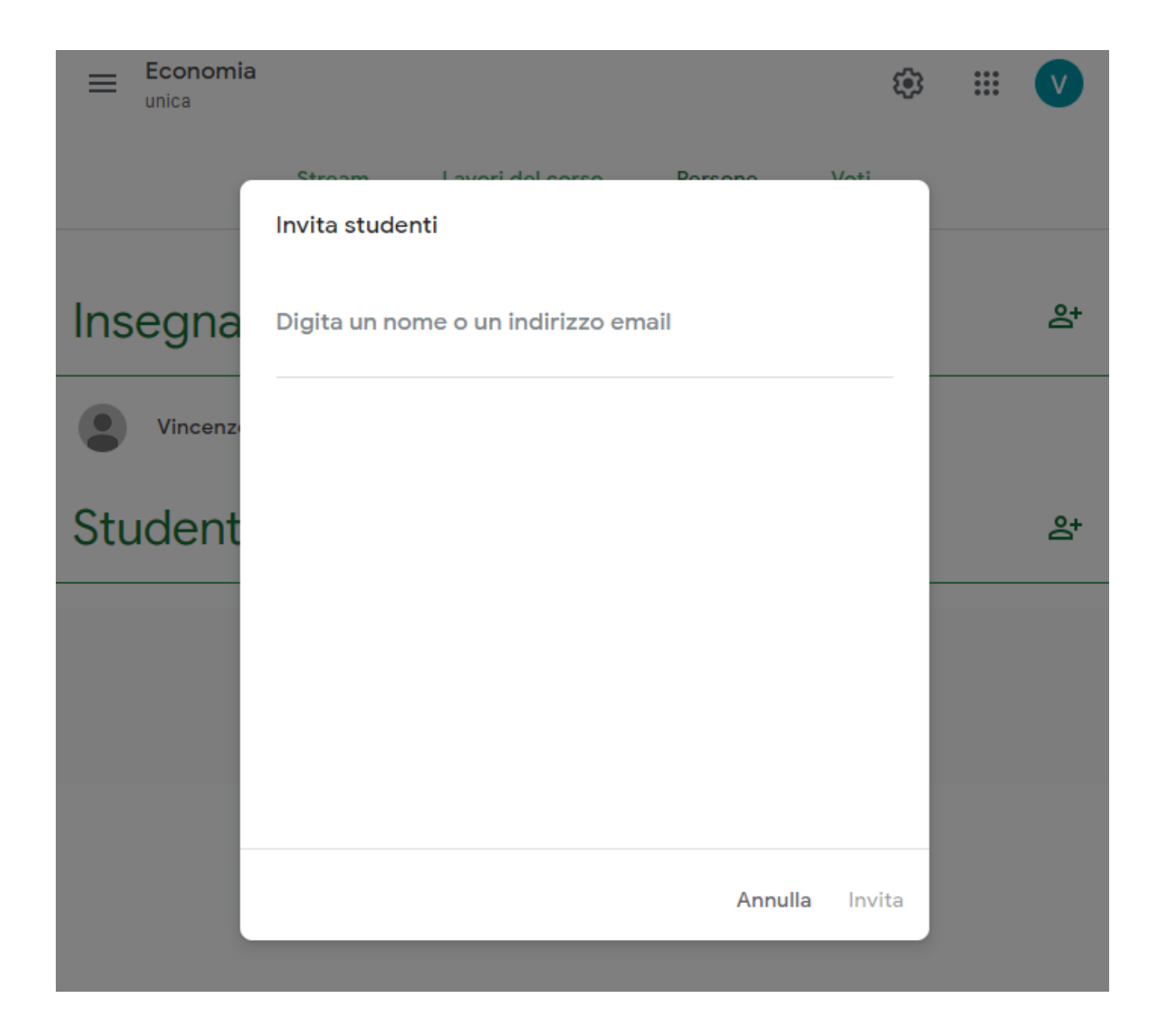

### Aggiungi persone

Da questa schermata è possibile aggiungere tutti gli studenti che devono partecipare al corso inserendo il loro indirizzo e-mail di Ateneo (@lumsastud.it).

Il docente può correggere i compiti assegnati, portandosi nella schermata Lavori del corso, cliccando sul compito e controllando che nel riquadro Completato sia presente il numero con tutti gli studenti. Cliccando su questo numero, si avrà accesso alla schermata di valutazione di ogni singolo compito consegnato dagli studenti; si potrà controllare il lavoro svolto e assegnare un voto personalizzabile (a base 100, a base 10 o con qualsiasi altro numero).

Assegnazione voto

Al termine della valutazione di tutti gli studenti, cliccando in alto su Restituisci, si potrà inviare una notifica agli studenti, che potranno così apprendere il loro voto.

Il docente può tenere sotto controllo i voti di tutta la classe (inclusa la media voto) utilizzando la sessione Voti della sua interfaccia personalizzata, scegliendo anche se visualizzare la media anche a tutti gli studenti.

# <span id="page-14-0"></span>**STUDENTI**

Collegarsi ad un qualsiasi PC interno o esterno alla rete LUMSA.

NOTA: l'utenza STUDENTE (@lumsastud.it) non può essere utilizzata dai PC delle cattedre LUMSA;

Avviare il browser Google Chrome ed esegue il login all'interno del browser, con le proprie

credenziali di Ateneo (@lumsastud.it).

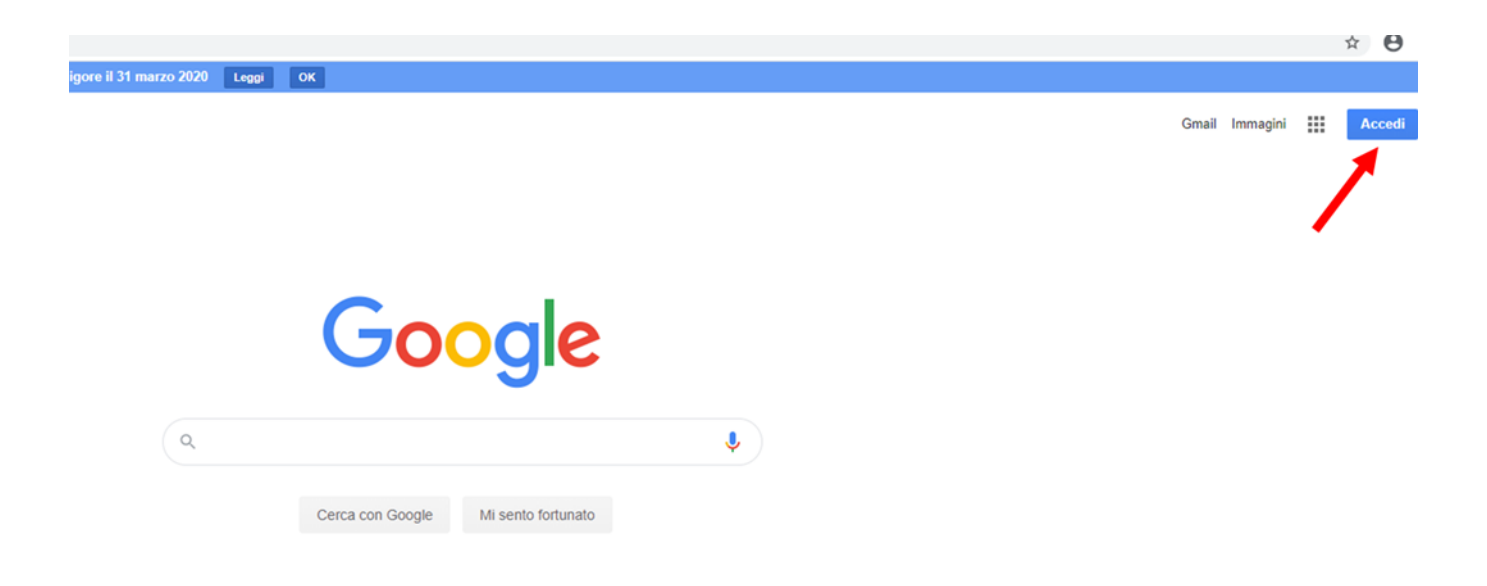

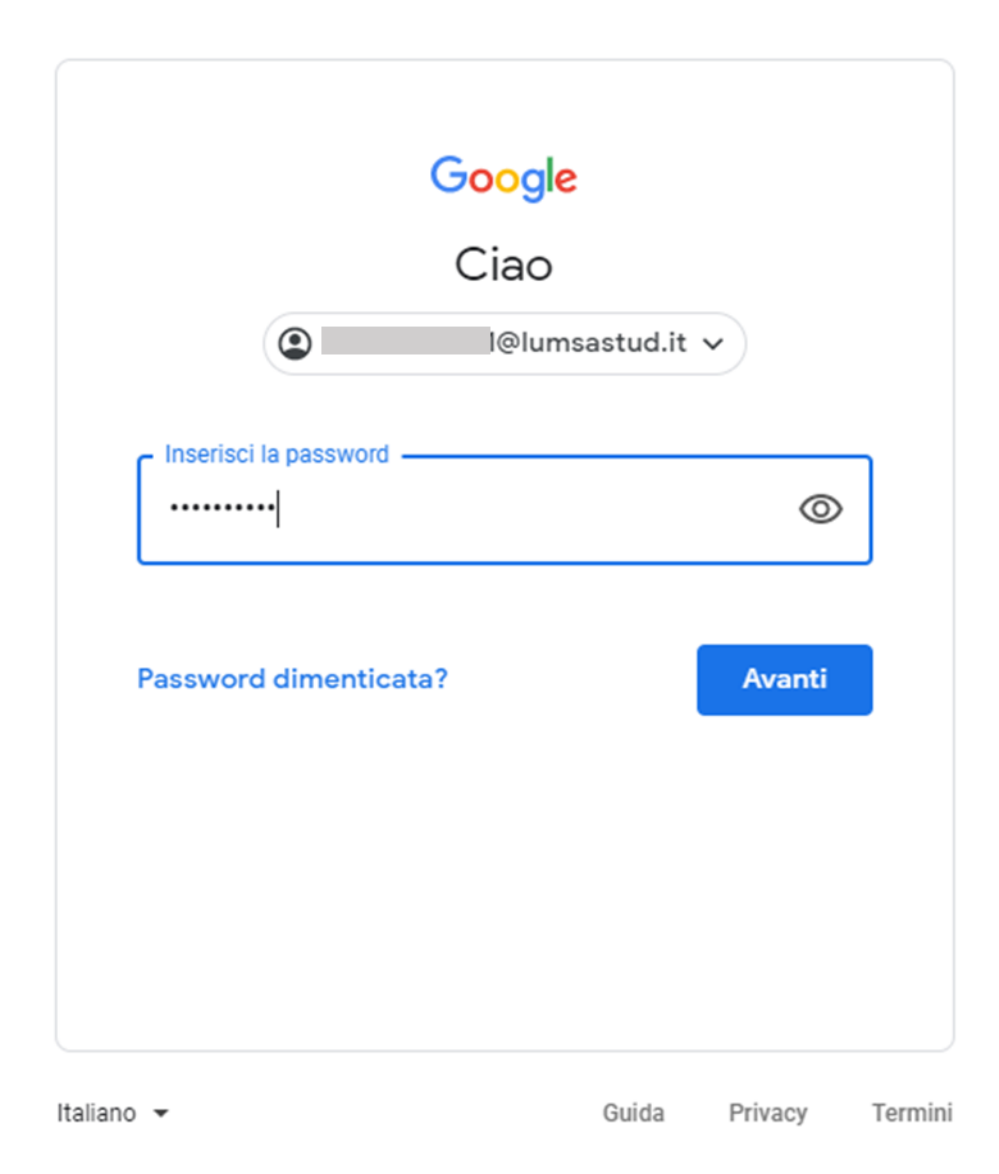

Scoprire il menu dei programmi della G Suite;

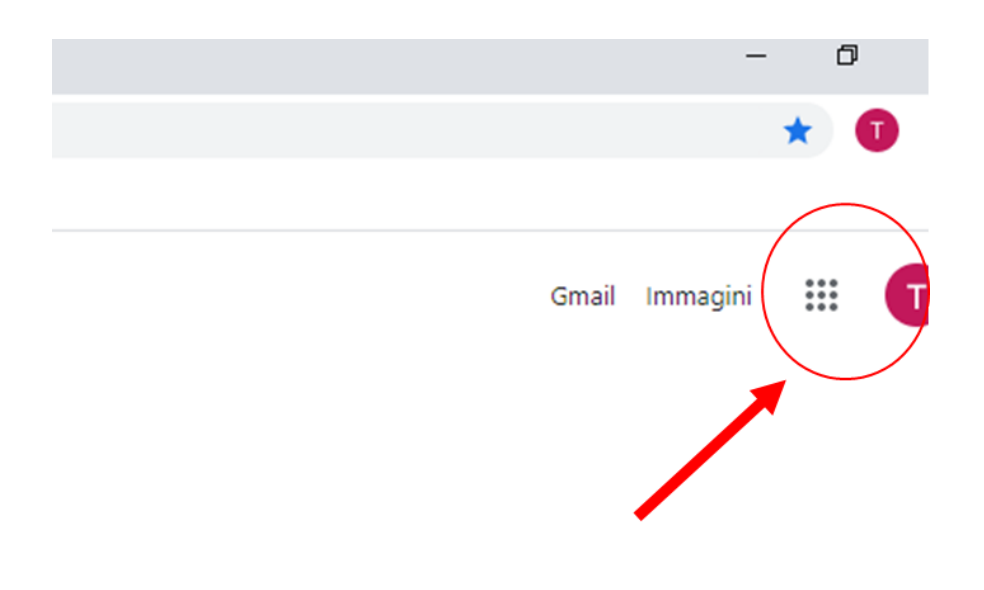

Scorrere sulla barra laterale destra, fino a raggiungere l'icona del programma Classroom;

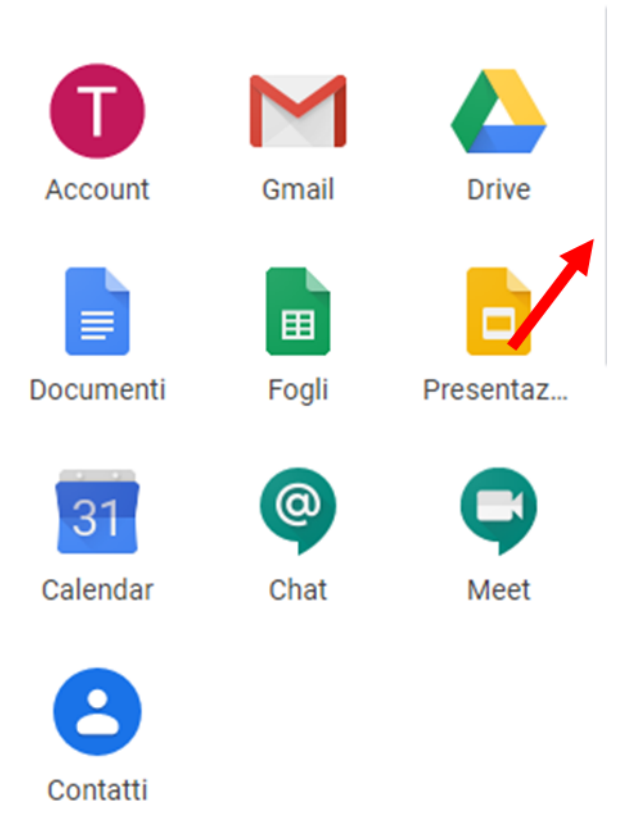

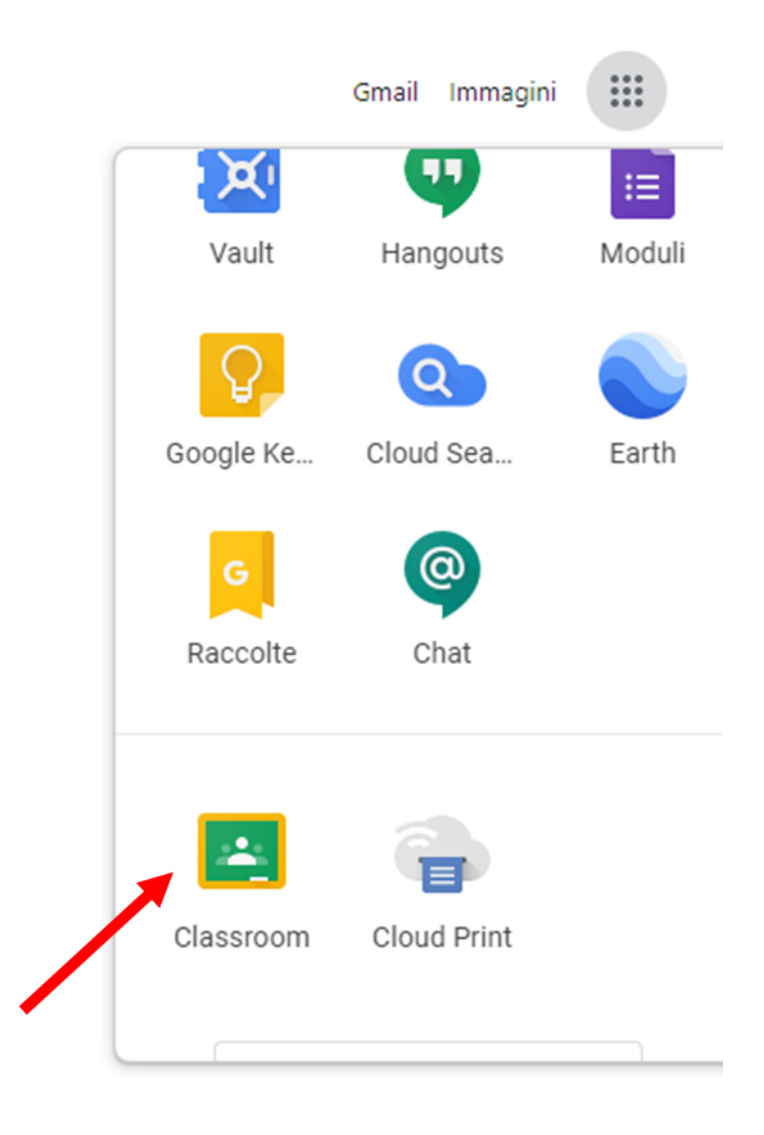

Lanciare il programma Classroom.

Come accedere al corso da studenti

Per aggiungersi al corso online creato dal docente, quando il docente fornisce il codice univoco del corso, premere in alto a destra sul simbolo + e successivamente su Iscriviti al corso.

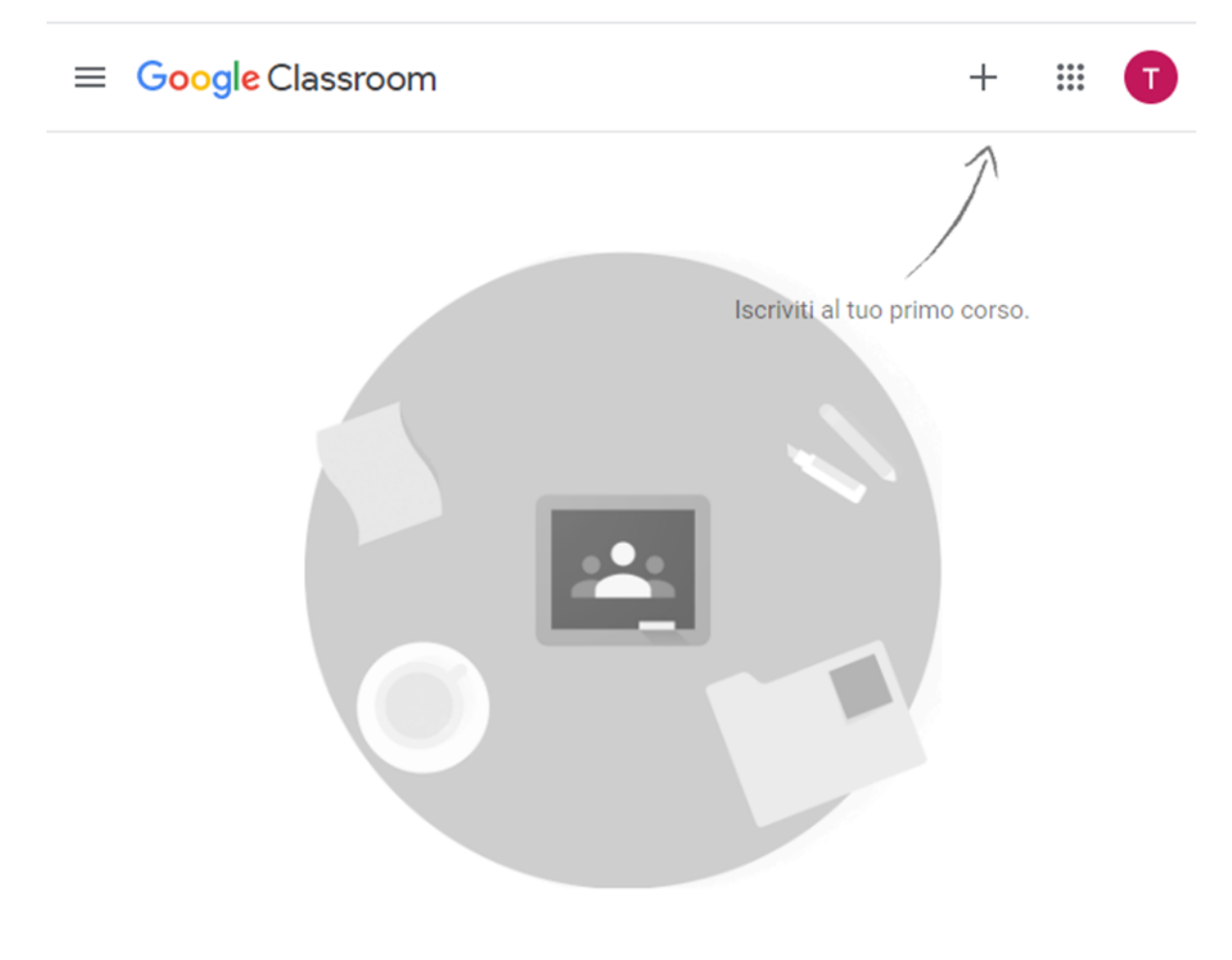

Non visualizzi i corsi esistenti? PROVA UN ALTRO ACCOUNT

Iscrizione corso

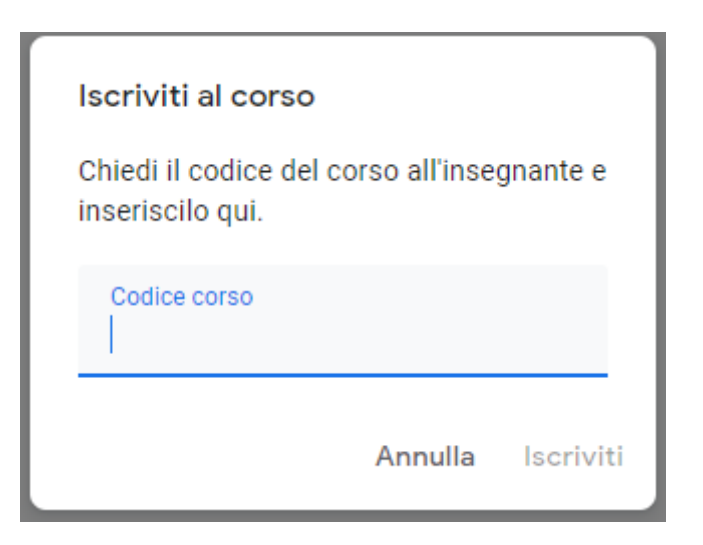

Una volta inserito il codice del corso, cliccare su Iscriviti per accedere all'interfaccia dedicata agli studenti, dove si trova la sessione Stream, la sessione Lavori del corso e la sessione Persone.

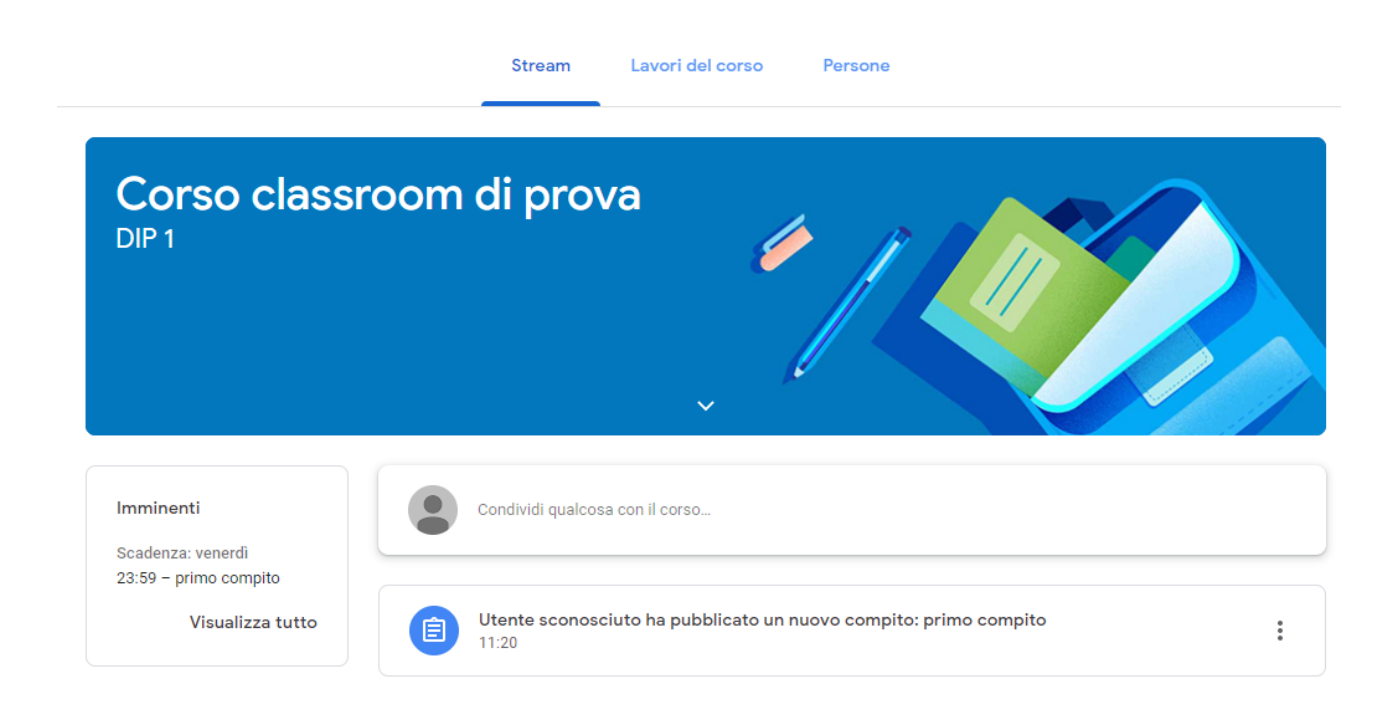

### Interfaccia alunni

Nella schermata Stream si possono porre delle domande al docente o all'intera classe, mentre nella schermata Lavori del corso si può accedere a tutti i compiti assegnati dal docente.

#### Come studiare online e valutare gli alunni

Se il docente ha assegnato un compito, esso comparirà nella sessione Lavori del corso; in tal caso, cliccarci sopra e svolgere quello che viene chiesto di fare, caricando un documento Office (Word, Excel o PowerPoint), un file custodito su Google Drive o qualsiasi altro file tramite il tasto Aggiungi o crea, presente in alto a destra.

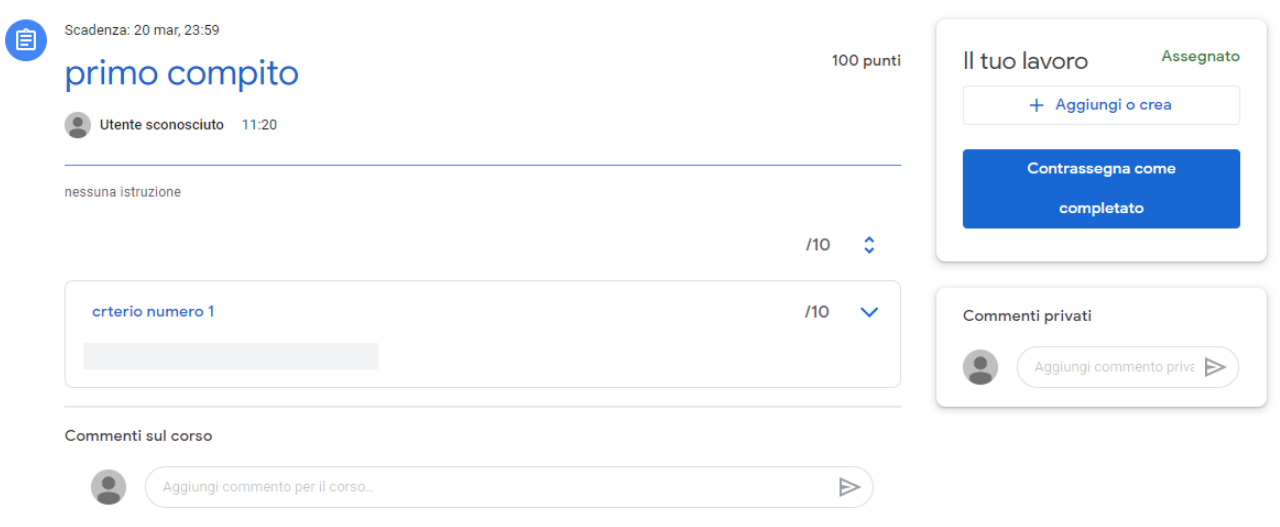

Una volta terminato il compito, cliccare sul pulsante Contrassegna come completato.

Svolgimento lezione

Nella stessa schermata è possibile lasciare un commento sul compito (accessibile a tutti) oppure un commento privato (accessibile solo al docente).

Per approfondimenti:

<https://support.google.com/edu/classroom>